# **WITUAL Care** A Healthier World is Within Our Reach

### A Resource for Care Providers

### **Understanding How Patients Join a Microsoft Teams Video Visit**

After joining a video visit, providers should wait <u>at least 3 minutes</u> for the patient to appear in the MS Teams lobby. **Even if patients show as** *Connected* **in Epic**, they might need time to navigate through hardware tests.

Before the video visit begins, providers may see the patient is *Connected* in Epic. If the video icon is green, it indicates that the patient is connected. Hovering over the icon will display confirmation of their connection status (1). This usually means the patient clicked the link to join the visit and is waiting in the lobby (2).

| 1. Patient shows as <i>Connected</i> in Epic |                         |                |                                                               |          |  |  |  |  |  |  |  |
|----------------------------------------------|-------------------------|----------------|---------------------------------------------------------------|----------|--|--|--|--|--|--|--|
|                                              | myUHN                   | Provider Video | Time 🔺 Status and Location                                    | MRN/OHI  |  |  |  |  |  |  |  |
|                                              | eCheck-In?: Not Started | ► <            | Video Visit<br>People currently connected:<br>Kim VirtualCare | 52<br>Fi |  |  |  |  |  |  |  |
| 2. P<br>Stai                                 |                         | s lobby. Pati  | ent enters their name and clic                                | cks Get  |  |  |  |  |  |  |  |
| Stal                                         |                         |                |                                                               |          |  |  |  |  |  |  |  |
|                                              |                         |                |                                                               |          |  |  |  |  |  |  |  |
|                                              | We                      |                | pointment. Enter your<br>know you're here.                    |          |  |  |  |  |  |  |  |
|                                              |                         | Your name      |                                                               |          |  |  |  |  |  |  |  |
|                                              | Get started             |                |                                                               |          |  |  |  |  |  |  |  |
|                                              |                         |                |                                                               |          |  |  |  |  |  |  |  |

## **WITUAL Care** A Healthier World is Within Our Reach

3. Patient adjusts their camera, microphone, and device settings (if needed) and clicks *Enter lobby* 

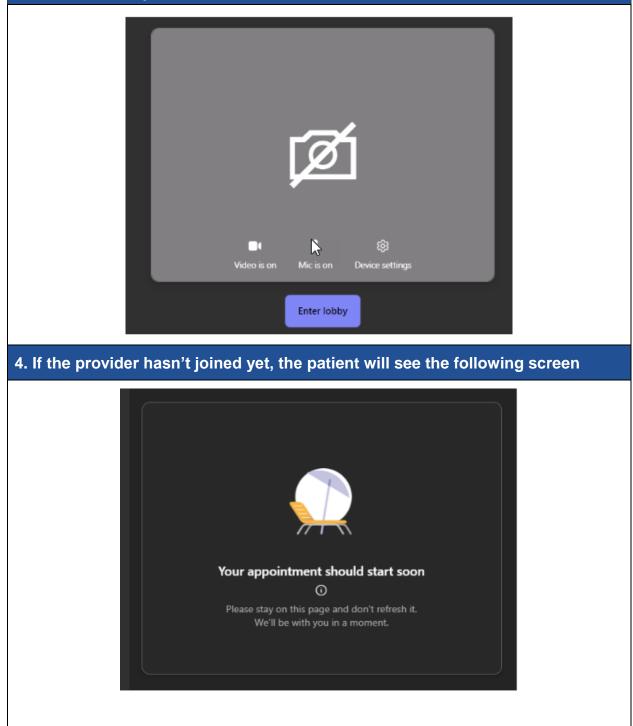

## **OUTIN** Virtual Care A Healthier World is Within Our Reach

### 4. Patient appears in the MS Teams lobby to be admitted into the visit

| Epic 100010055087 — 🗆 |                                                 |        |                   |            |           |           |             |        |     |            |         |
|-----------------------|-------------------------------------------------|--------|-------------------|------------|-----------|-----------|-------------|--------|-----|------------|---------|
| 02:46                 | (E)<br>Chat                                     | People | <b>B</b><br>Raise | €<br>React | H<br>View | +<br>Apps | •••<br>More | Camera | Mic | ↑<br>Share | • Leave |
|                       | Waiting in the lobby<br>Kim VirtualCare (Guest) | Ad     | lmit              | ×          |           |           |             |        |     |            |         |

#### Recommendations

- Even if the patient shows as *Connected* in Epic, give the patient time to appear in the MS Teams lobby.
  - If possible, connect to the video visit a few minutes early to give the patient time. Then, you can admit the patient when you are ready to start.
- As of November 2022, patients can test their device before their visit to check their internet connection, speakers, camera, and microphone.
  - Patients <u>with myUHN Patient Portal</u> can test their device from the Portal as soon as the visit is scheduled
  - Patients <u>without myUHN Patient Portal</u> can test their device from eCheck in (available 2 days before the visit)